#### **REPUBLIK INDONESIA KEMENTERIAN HUKUM DAN HAK ASASI MANUSIA**

# **SURAT PENCATATAN CIPTAAN**

Dalam rangka pelindungan ciptaan di bidang ilmu pengetahuan, seni dan sastra berdasarkan Undang-Undang Nomor 28 Tahun 2014 tentang Hak Cipta, dengan ini menerangkan:

Nomor dan tanggal permohonan : EC002023119387, 28 November 2023

#### **Pencipta**

Kewarganegaraan : Indonesia

**Pemegang Hak Cipta**

Kewarganegaraan : INV A

Tanggal dan tempat diumumkan untuk pertama kali di wilayah Indonesia atau di luar wilayah Indonesia

Nomor pencatatan (V// 1000552342

adalah benar berdasarkan keterangan yang diberikan oleh Pemohon. Surat Pencatatan Hak Cipta atau produk Hak terkait ini sesuai dengan Pasal 72 Undang-Undang Nomor 28 Tahun 2014 tentang Hak Cipta.

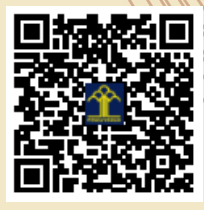

a.n. MENTERI HUKUM DAN HAK ASASI MANUSIA Direktur Hak Cipta dan Desain Industri

> Anggoro Dasananto NIP. 196412081991031002

Disclaimer:

Dalam hal pemohon memberikan keterangan tidak sesuai dengan surat pernyataan, Menteri berwenang untuk mencabut surat pencatatan permohonan.

#### Nama : **Artin Bayu Mukti dan Retnowati**

Alamat : Jl. Dewi Sartika Timur VI/A-10 RT 02/ RW 05 Suko Rejo, Gunung Pati, Kota Semarang, Jawa Tengah 50221, Gunungpati, Semarang, Jawa Tengah, 50221

 $\mathbf{I}_{\mathbf{I}}$ 

 $\Delta$ 

#### Nama : **Artin Bayu Mukti, Retnowati dkk**

Alamat //// ( ) ) / ( ) : Jl. Dewi Sartika Timur VI/A-10 RT 02/ RW 05 Suko Rejo, Gunung Pati, Kota Semarang, Jawa Tengah 50221, Gunungpati, Semarang, Jawa Tengah, 50221

#### Jenis Ciptaan  $\Box$  **Program Komputer**

Judul Ciptaan : **Sistem Administrasi Dan Aset (SIASET) Berbasis Web Untuk Komputer Desktop Atau Laptop Koperasi Desa Wisata Candirejo**

27 November 2023, di Semarang

Jangka waktu pelindungan | / / / Berlaku selama 50 (lima puluh) tahun sejak Ciptaan tersebut pertama kali dilakukan Pengumuman.

IJ

#### **LAMPIRAN PEMEGANG**

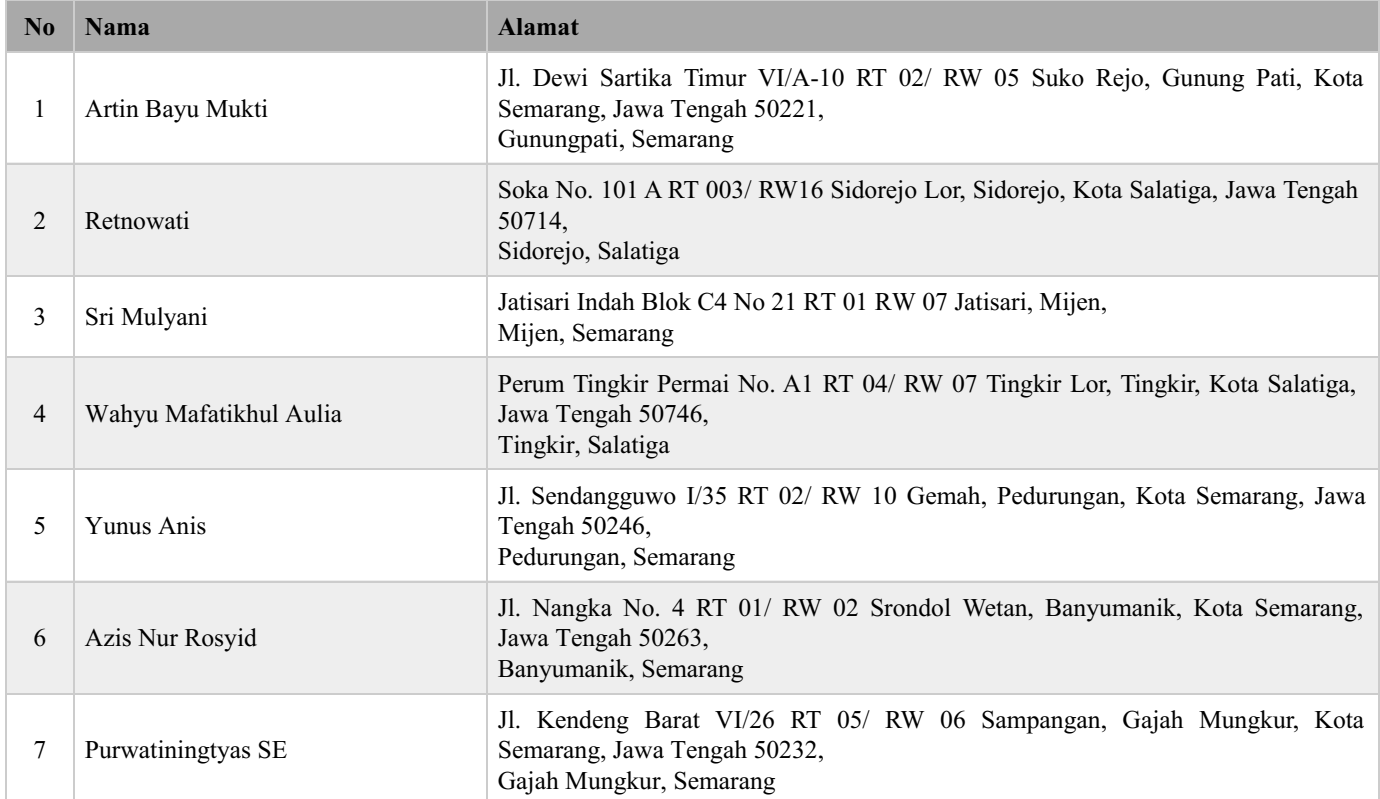

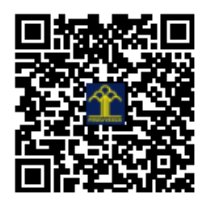

# 2023

Sistem Informasi Administrasi dan Aset (SIASET) Berbasis Web Untuk Komputer Desktop atau Laptop Koperasi Desa Wisata Candirejo

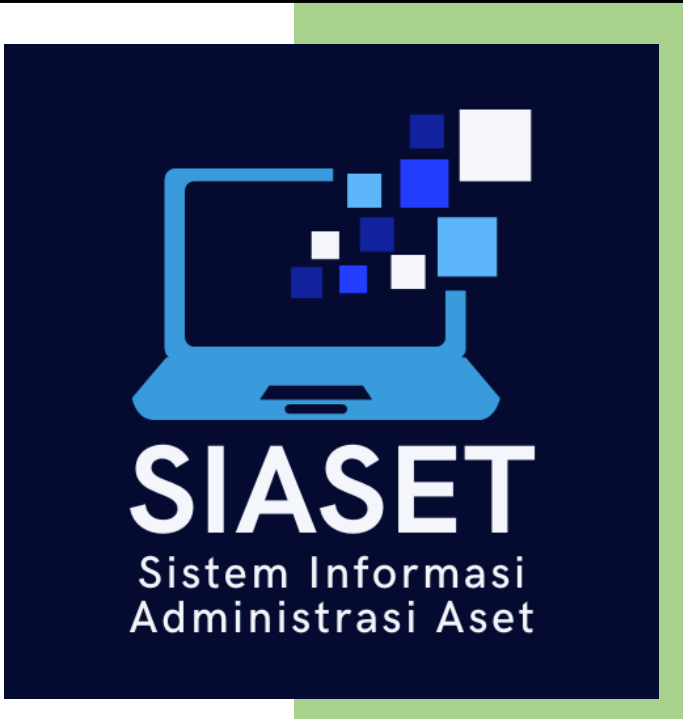

Artin Bayu Mukti

Retnowati

Sri Mulyani

Wahyu Mafatikhul Aulia

Yunus Anis

Azis Nur Rosyid

Purwatiningtyas, SE

### **Sistem Informasi Administrasi dan Aset (SIASET) Berbasis Web Untuk Komputer Desktop atau Laptop Koperasi Desa Wisata Candirejo**

Dalam rangka memudahkan pengelolaan aset yang dimiliki oleh Koperasi Desa Wisata Candirejo (KDWC) maka dibuat aplikasi yang bisa mencatat semua jenis aset lengkap dengan nilai dan masa retensinya. Adalah SIASET yang dirancang untuk mencatat dan mengelola semua jenis aset baik berupa benda, maupun aset yang berupa video, dan dokumen atau berkas berharga penting lainnya terkait dengan pengelolaan desa wisata Candirejo. Aset desa wisata dengan beraneka ragam jenis dan pengunaannya dapat dimonitor dan dikelola dengan lebih optimal dengan pencatatan, dan dokumentasi yang terstruktur dan aman. Aplikasi ini dirancang dengan antarmuka yang sederhana dan berbasis web. Banyak aset yang beraneka ragam dan lokasinya tersebar tidak hanya di area kantor KDWC dan ada beberapa aset yang status kepemilikannya adalah milik warga namun KDWC diberikan hak untuk dalam hal penggunaannya. Aplikasi SIASET yang berbasis web dapat diakses dengan menggunakan *web browser* dan koneksi jaringan internet yang stabil. Hampir semua jenis *web browser* atau aplikasi peramban dapat digunakan, namun preferensi tampilan antarmuka yang stabil disarankan menggunakan peramban *Google Chrome*. Penggunaan aplikasi administrasi dan aset yang disingkat dengan SIASET cukup dengan ketersediaan koneksi internet dan komputer atau laptop.

Fitur unggulan dari SIASET versi layar komputer *desktop* atau laptop adalah adanya fasilitas lokasi aset yang terintegrasi dengan *Google Map* disertai foto bahkan bisa juga melampirkan video dan lampiran berupa berkas atau dokumen yang relevan terhadap aset yang sedang dicatat atau direkam. Secara garis besar, aplikasi SIASET memiliki fitur seperti pada Gambar 1. di bawah ini.

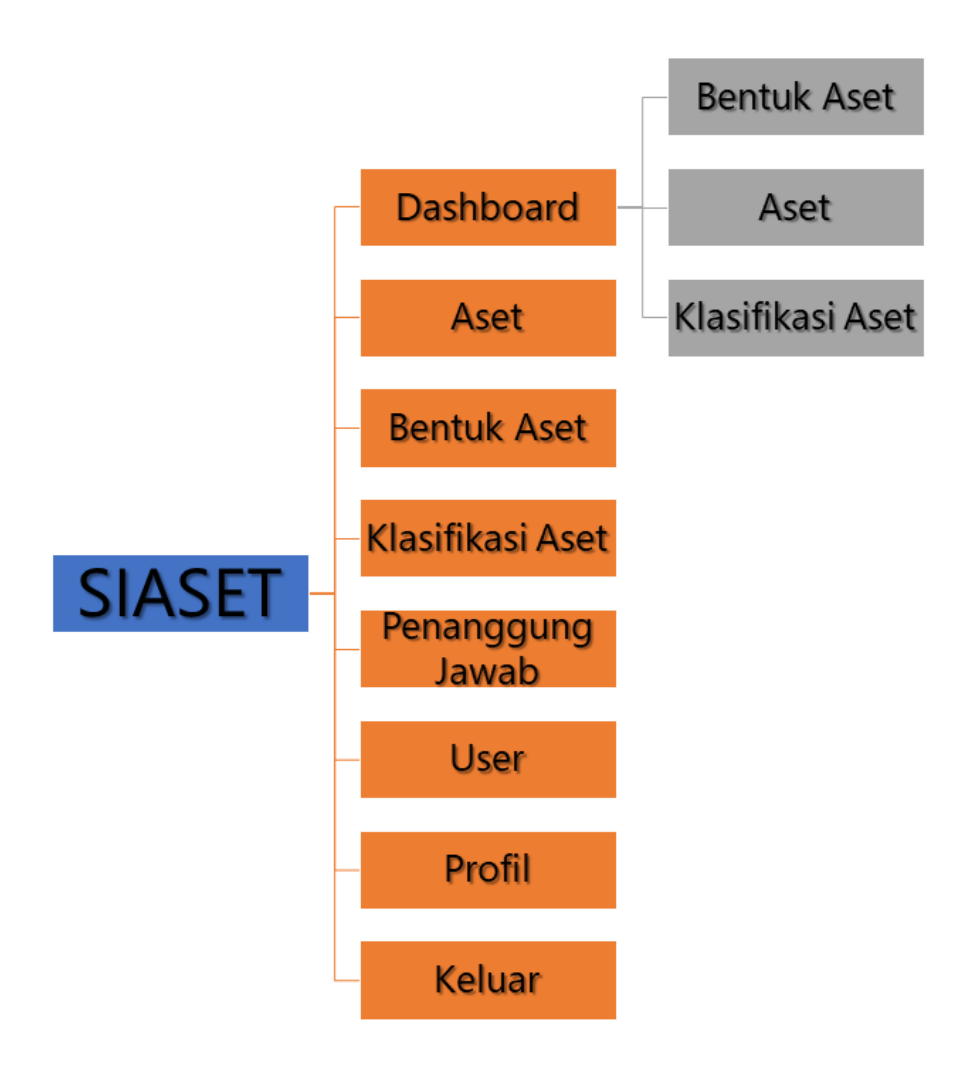

Gambar 1. Fitur Menu SIASET

Agar dapat mengakses halaman aplikasi Sistem Informasi Administrasi dan Aset (SIASET) maka harus melakukan proses *Login* terlebih dahulu. Halaman *Login* memiliki tampilan seperti pada Gambar 2. di bawah ini. Apilkasi SIASET telah diunggah ke dalam *server Virtual Private Server* (VPS) pada alamat *Unifor,m Resource Locator* (URL) https://aplikasivps.com/aset/. Setelah mengetikkan Alamat tersebut akan muncul halaman *Login* SIASET yang meminta *user* atau akses pengguna untuk memasukkan *username* dan *password* yang telah didaftarkan dan tersimpan ke dalam basis data SIASET. Setelah berhasi melalui proses *Login* ini, maka *user* dapat mengakses halaman utama SIASET seperti pada Gambar 3. Apabila *user* salah memasukkan *password* atau salah input *username* maka akan muncul tampilan seperti pada Gambar 4.

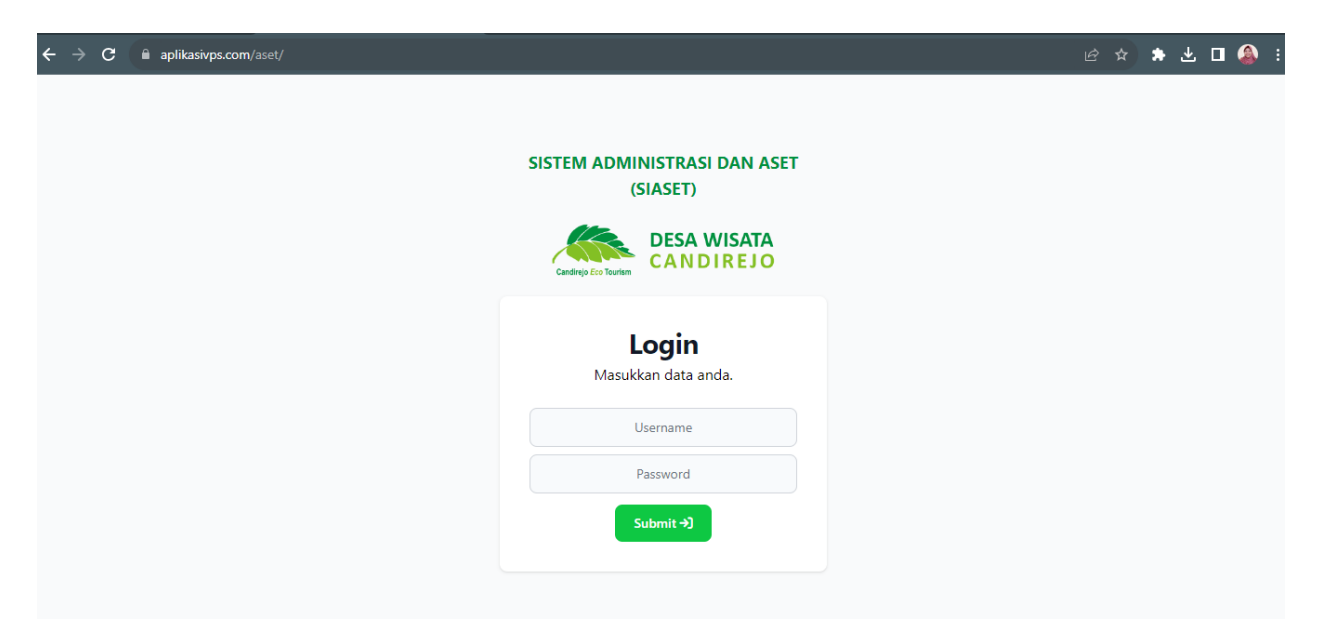

Gambar 2. Halaman *Login* SIASET

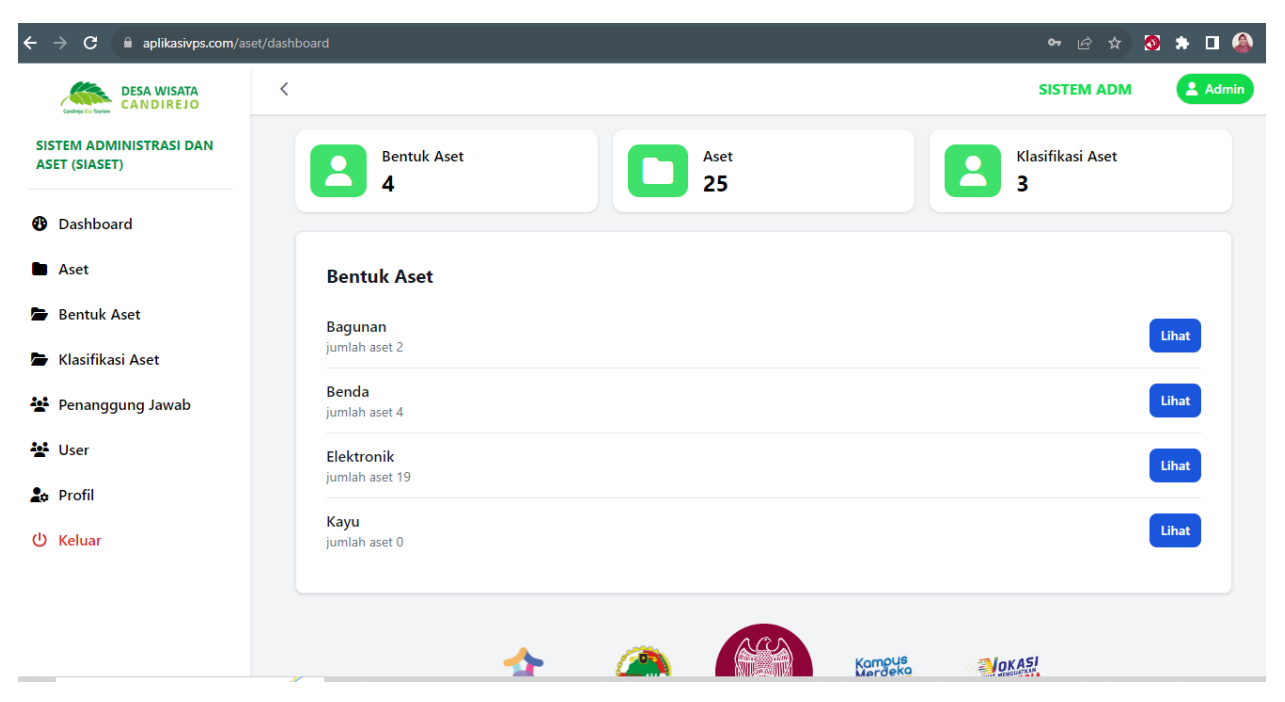

Gambar 3. Halaman Utama SIASET

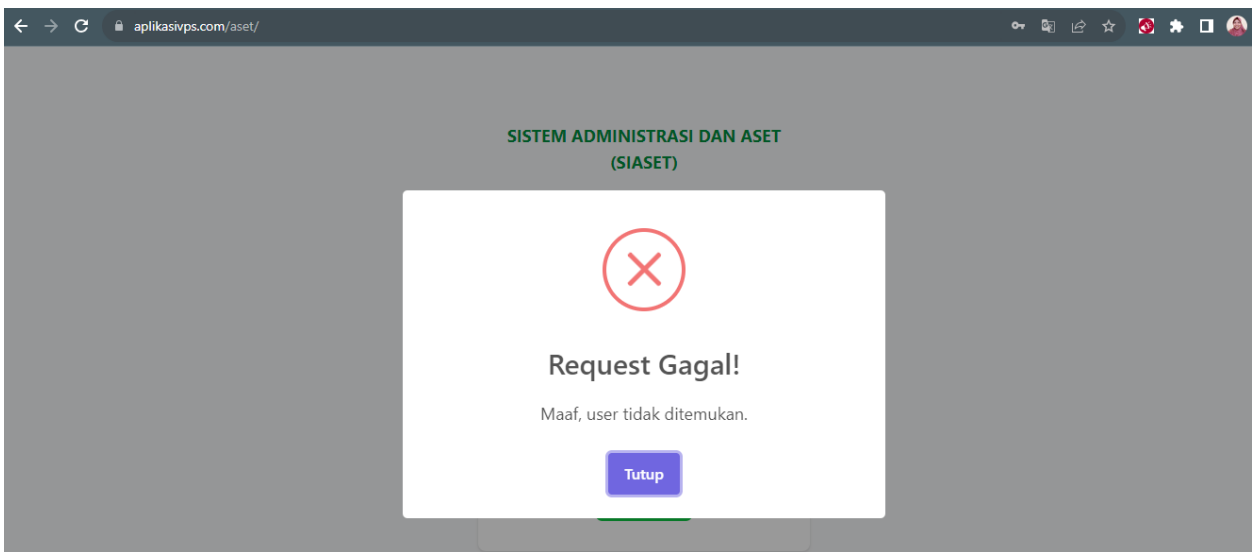

Gambar 4. Halaman Gagal Akses

Pada halaman utama SIASET, terdapat tiga tombol utama yaitu: Bentuk Aset, Aset dan Klasifikasi Aset. Dimana masing-masing tombol ketika diklik akan menuju ke halaman sesuai dengan fingsionalnya. Selian tiga tombol utama tersebut, juga terdapat ringkasan utama terkait dengan jenis aset yang menampilkan jumlah aset sesuai dengan klasifikasinya. Untuk lebih jelasnya bisa dilihat pada Gambar 5.

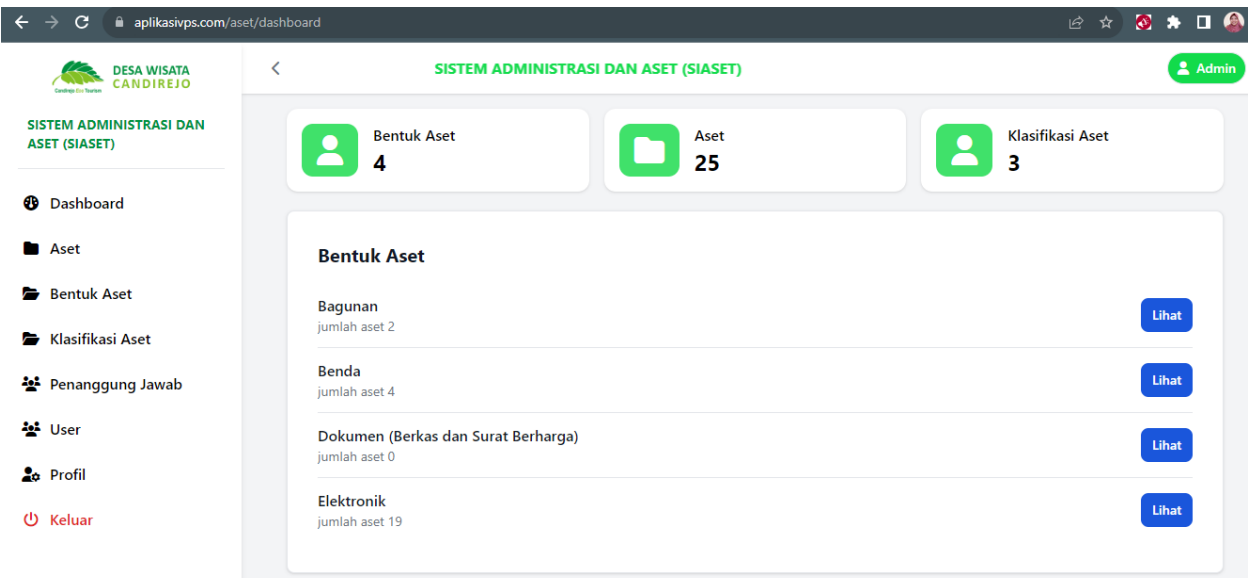

# Gambar 5. Halaman Dashboard SIASET

Untuk ringkasan informasi bentuk aset, ketika diklik pada tombol lihat, akan tampil informasi kelola aset sesuai dengan kategori atau klasifikasi aset. Apabila diperlukan data aset yang ditampilkan tersebut bisa diubah atau diedit sesuai kebutuhan, dan bahkan dihapus ketika menggunakan *user* sebagai *admin*. Tampilan ini bisa dilihat pada Gambar 6. Demikian juga untuk

klasifikasi aset jenis lainnya juga akan menampilkan informasi kelola aset sesuai dengan jenis dan dilengkapi dengan tombol Tambah Aset.

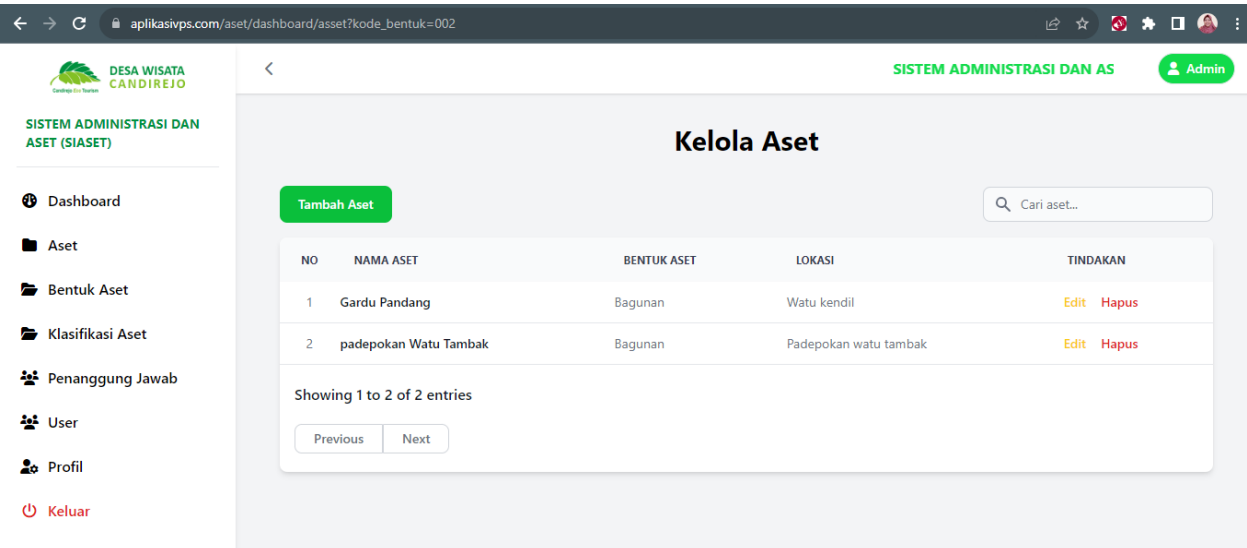

Gambar 6. Fitur Kelola Aset Klasifikasi Bangunan

| C<br>$\leftarrow$ $\rightarrow$                        | ■ aplikasivps.com/aset/dashboard/asset?kode_bentuk=001 |                    |                                       | <b>B ★ 8 ★ 口● :</b> |  |  |
|--------------------------------------------------------|--------------------------------------------------------|--------------------|---------------------------------------|---------------------|--|--|
| <b>DESA WISATA</b><br><b>CANDIREJO</b>                 | ≺                                                      |                    | SISTEM ADMINISTRASI DAN ASET (SIASET) | & Admin             |  |  |
| <b>SISTEM ADMINISTRASI DAN</b><br><b>ASET (SIASET)</b> | <b>Kelola Aset</b>                                     |                    |                                       |                     |  |  |
| <b><i>O</i></b> Dashboard                              | <b>Tambah Aset</b>                                     |                    |                                       | Q Cari aset         |  |  |
| <b>Aset</b>                                            | <b>NAMA ASET</b><br><b>NO</b>                          | <b>BENTUK ASET</b> | <b>LOKASI</b>                         | <b>TINDAKAN</b>     |  |  |
| <b>Bentuk Aset</b>                                     | <b>Gamelan Slendro</b>                                 | Benda              | Desa Wisata Candirejo                 | Edit Hapus          |  |  |
| <b>Klasifikasi Aset</b>                                | <b>Gamelan Slendro 2</b><br>$\overline{2}$             | Benda              | Wonosari                              | Edit Hapus          |  |  |
| • Penanggung Jawab                                     | 3<br>Mobil L300                                        | Benda              | Desa Wisata Candirejo                 | Edit Hapus          |  |  |
| 상 User                                                 | Perahu Rafting + kelengkapan<br>$\overline{A}$         | Benda              | Kali Progo                            | Edit Hapus          |  |  |
| <b>20</b> Profil                                       | Showing 1 to 4 of 4 entries                            |                    |                                       |                     |  |  |
| <b>少 Keluar</b>                                        | <b>Previous</b><br><b>Next</b>                         |                    |                                       |                     |  |  |

Gambar 7. Fitur Kelola Aset Klasifikasi Benda

Pada saat melakukan modifikasi atau perubahan data, misalnya akan menghapus data aset yang keliru dalam pencatatan atau memang aset tersebut sudah tidak ada, bisa memanfaatkan tombol Hapus yang ketika diklik akan muncul antarmuka seperti pada Gambar 9. Dan saat berhasil melakukan penghapusan data akan muncul notifikasi berupa informasi bahwa data telah berahasil dihapus, tampilan antarmuka ini tampak seperti pada Gambar 10.

| $\rightarrow$<br>$\mathbf{C}$<br>$\leftarrow$                                                    | aplikasivps.com/aset/dashboard/asset?kode_bentuk=003 |                    |                       | <b>BE☆ 3 ≯ 口●</b> |
|--------------------------------------------------------------------------------------------------|------------------------------------------------------|--------------------|-----------------------|-------------------|
| <b>DESA WISATA</b><br><b>CANDIREJO</b><br><b>SISTEM ADMINISTRASI DAN</b><br><b>ASET (SIASET)</b> |                                                      |                    | <b>Kelola Aset</b>    |                   |
| ⊕<br><b>Dashboard</b>                                                                            | <b>Tambah Aset</b>                                   |                    |                       | Q Cari aset       |
| Aset                                                                                             | <b>NAMA ASET</b><br><b>NO</b>                        | <b>BENTUK ASET</b> | <b>LOKASI</b>         | <b>TINDAKAN</b>   |
|                                                                                                  | Dispenser+ Galon                                     | Elektronik         | Kantor                | Edit Hapus        |
| <b>Bentuk Aset</b><br>r.                                                                         | $\overline{2}$<br><b>Guide Mic</b>                   | Elektronik         | Desa Wisata Candirejo | Edit Hapus        |
| <b>Klasifikasi Aset</b><br>Ð                                                                     | <b>Hand Phone</b><br>3                               | Elektronik         | Kantor                | Edit Hapus        |
| ÷.<br>Penanggung Jawab                                                                           | <b>Handy Camp</b><br>$\overline{4}$                  | Elektronik         | Kantor                | Edit Hapus        |
| 48<br>User                                                                                       | <b>Handy Talky</b><br>5                              | Elektronik         | Desa Wisata Candirejo | Edit Hapus        |
| <b>20</b> Profil                                                                                 | Kamera DSLR dan Lensa<br>6                           | Elektronik         | Kantor                | Edit Hapus        |
| Φ<br>Keluar                                                                                      | 7<br><b>Kipas Angin</b>                              | Elektronik         | Kantor                | Edit Hapus        |
|                                                                                                  | 8<br><b>LCD TV</b>                                   | Elektronik         | Kantor                | Edit Hapus        |
|                                                                                                  | 9<br>Laptop                                          | Elektronik         | Kantor                | Edit Hapus        |

Gambar 8. Fitur Kelola Aset Klasifikasi Elektronik

| $\mathbf{C}$<br>$\leftarrow$<br>$\rightarrow$                 | aplikasivps.com/aset/dashboard/asset-type |                                                                 |                                     |     | E * 8 * 0 4        |         |
|---------------------------------------------------------------|-------------------------------------------|-----------------------------------------------------------------|-------------------------------------|-----|--------------------|---------|
| <b>DESA WISATA</b><br><b>CANDIREJO</b><br>Candinio En Tourist | <b>NISTRASI DAI</b><br>≺                  | aplikasivps.com says<br>Apakah anda yakin untuk menghapus data? |                                     |     |                    | 2 Admin |
| <b>SISTEM ADMINISTRASI DAN</b><br><b>ASET (SIASET)</b>        |                                           |                                                                 | OK<br>Cancel                        | set |                    |         |
| ⊕<br>Dashboard                                                | <b>Tambah Bentuk Aset</b>                 |                                                                 |                                     |     | Q Cari bentuk aset |         |
| <b>Aset</b>                                                   | <b>NO</b>                                 | <b>KODE BENTUK</b>                                              | <b>BENTUK ASET</b>                  |     | <b>TINDAKAN</b>    |         |
| <b>Bentuk Aset</b>                                            | 001<br>1                                  |                                                                 | Benda                               |     | Edit Hapus         |         |
| Klasifikasi Aset<br><b>D</b>                                  | $\overline{2}$<br>002                     |                                                                 | Bagunan                             |     | Edit Hapus         |         |
| Penanggung Jawab                                              | $\overline{\mathbf{3}}$<br>003            |                                                                 | Elektronik                          |     | Edit Hapus         |         |
| 상 User                                                        | 004<br>4                                  |                                                                 | Dokumen (Berkas dan Surat Berharga) |     | Edit Hapus         |         |
| <b>2</b> <sup>o</sup> Profil                                  |                                           |                                                                 |                                     |     |                    |         |
| <b>少 Keluar</b>                                               |                                           |                                                                 |                                     |     |                    |         |

Gambar 9. Fitur Hapus

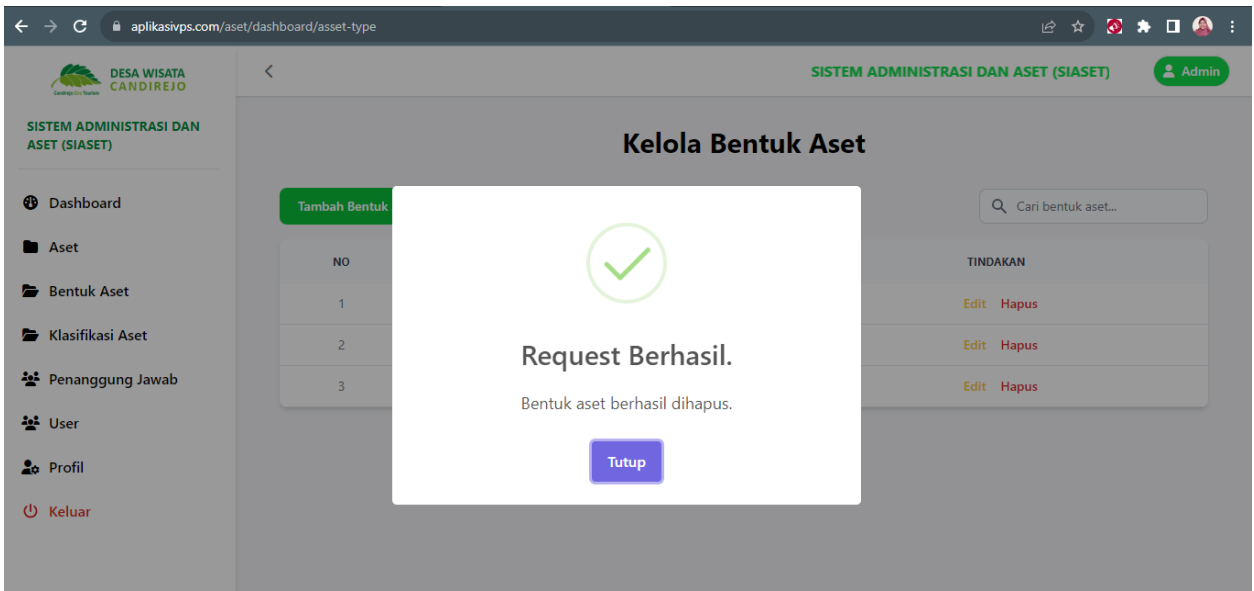

Gambar 10. Fitur Hapus Konfirmasi Hapus

Sebagaimana yang telah diinformasi di atas bahwa fitur unggulan dari apilikasi SIASET adalah dapat merekam semua bentuk aset baik berupa gambar, video, dokumen atapun benda lainnya. Ketika melakukan penambahan data aset *user* sebagai *admin* dapat melakukan input data aset melalui formulir yang tampilannya lengkap sebagaimana yang tampak pada Gambar 11 sampai dengan Gambar 13.

| $\leftarrow$<br>C                                                      | aplikasivps.com/aset/dashboard/asset/create |                    |                              | 2 ☆ 3 ★ 口● |  |              | п |
|------------------------------------------------------------------------|---------------------------------------------|--------------------|------------------------------|------------|--|--------------|---|
| <b>DESA WISATA</b><br><b>CANDIREJO</b><br><b>Candidate Fox Teacher</b> | K<br>SISTEM ADMINISTRASI DAN ASET (SIASET)  |                    |                              |            |  | 2 Admin      |   |
| <b>SISTEM ADMINISTRASI DAN</b><br><b>ASET (SIASET)</b>                 |                                             | <b>Tambah Aset</b> |                              |            |  |              |   |
| œ<br><b>Dashboard</b>                                                  | No Inventory                                |                    | Nama Aset                    |            |  |              |   |
| Aset                                                                   | Nomor inventory aset                        |                    | Nama aset                    |            |  |              |   |
| <b>Bentuk Aset</b><br>e                                                | Penanggung Jawab                            |                    | Klasifikasi Aset             |            |  |              |   |
| <b>Klasifikasi Aset</b><br>Ð                                           | -- Pilih Penanggung Jawab --                | $\checkmark$       | -- Pilih Klasifikasi Aset -- |            |  | $\checkmark$ |   |
| • Penanggung Jawab                                                     | <b>Bentuk Aset</b>                          |                    | <b>Sumber Aset</b>           |            |  |              |   |
| 48<br>User                                                             | -- Pilih Bentuk Aset --                     | $\checkmark$       | -- Pilih Sumber Aset --      |            |  | $\checkmark$ |   |
| <b>2</b> <sup>o</sup> Profil                                           | Tahun kepemilikan Aset                      |                    | <b>Nilai</b>                 |            |  |              |   |
|                                                                        | dd/mm/yyyy                                  | $\Box$             | Nilai aset                   |            |  |              |   |
| Φ<br>Keluar                                                            | Retensi                                     |                    | Depresiasi                   |            |  |              |   |
|                                                                        | Retensi aset                                |                    | Depresiasi aset              |            |  |              |   |

Gambar 11. Formulir Tambah Data Aset 1

![](_page_10_Picture_53.jpeg)

# Gambar 12. Formulir Tambah Data Aset2

![](_page_10_Picture_54.jpeg)

Gambar 13. Formulir Tambah Data Aset3

Formulir tambah data aset ini memiliki item data yang wajib diisikan yaitu: 1) Nomor Inventory, 2) Nama Aset, 3) Penanggung Jawab Aset, 4)Klasifikasi Aset, 5)Bentuk Aset, 6)Sumber Aset, 7) Tahun Kepemilikan Aset, 8) Niai Aset, 9) Retensi, 10) Depresiasi, 11)Lokasi Aset. Sedangkan isian yang bisa disertakan dan disarankan tetap untuk diisi untuk kelengkapan data adalah : 1) Lokasi Koordinat sesuai dengan posisi *Google Map,* 2)Keterangan terkait dengan aset, 3) Upload Foto, 4) Upload Video, 5) Upload Dokumen. Kesemua item tersebut berfungsi untuk menertibkan pencatatan aset dan memudahkan penelusuran aset sesuai dengan kebutuhan di masa mendatang.

Menu atau *link* Bentuk Aset adalah satu diantara *link* sembilan menu utama lainnya. Menu Bentuk Aset ini berfungsi untuk mencatat data aset sesuai dengan bentuknya

![](_page_11_Picture_61.jpeg)

![](_page_11_Figure_3.jpeg)

![](_page_11_Picture_62.jpeg)

Gambar 14. Formulir Bentuk Aset

Menu atau *link* yang berikutnya adalah Klasifikasi Aset, menu ini digunakan untuk mengelola klasifikasi aset sesuai dengan jenis dan darimana aset diperoleh.

| C<br>$\leftarrow$                                      | aplikasivps.com/aset/dashboard/klasifikasi-aset |                         |                            |                         |
|--------------------------------------------------------|-------------------------------------------------|-------------------------|----------------------------|-------------------------|
| <b>DESA WISATA</b><br><b>CANDIREJO</b>                 | K<br>SISTEM ADMINISTRASI DAN ASET (SIASET)      |                         |                            | $\triangle$ Admin       |
| <b>SISTEM ADMINISTRASI DAN</b><br><b>ASET (SIASET)</b> |                                                 |                         | Kelola Klasifikasi Aset    |                         |
| ⊕<br>Dashboard                                         | <b>Tambah Klasifikasi Aset</b>                  |                         |                            | Q Cari klasifikasi aset |
| <b>Aset</b>                                            | <b>NO</b>                                       | <b>KODE KLASIFIKASI</b> | <b>KLASIFIKASI ASET</b>    | <b>TINDAKAN</b>         |
| <b>Bentuk Aset</b><br>e.                               | $\mathbf{1}$                                    | 001                     | Aset Desa Wisata Candirejo | Edit Hapus              |
| Klasifikasi Aset<br>÷                                  | $\overline{c}$                                  | 002                     | <b>Aset Kantor</b>         | Edit Hapus              |
| Penanggung Jawab                                       | 3                                               | 003                     | Aset Baru KDWC             | Edit Hapus              |
| 상 User                                                 |                                                 |                         |                            |                         |
| <b>2</b> <sup>o</sup> Profil                           |                                                 |                         |                            |                         |
| Φ<br>Keluar                                            |                                                 |                         |                            |                         |

Gambar 15. Menu atau *Link* Kelola Klasifikasi Aset

![](_page_12_Picture_46.jpeg)

Gambar 16. Menu atau *Link* Tambah Klasifikasi Aset

Menu atau *Link* berikutnya yaitu Penanggung Jawab yang berfungsi untuk mencatat penganggung jawab dari aset KDWC. Fitur ini disediakan karena dibutuhkan informasi siapa saja yang akan bertanggung jawab terhadap aset desa wisata, yang memang faktanya terdapat aset wisata yang kepemilikannya adalah warga desa secara individu, dan ada yang memang aset desa yang pengelolaannya dipercayakan kepada koperasi desa wisata.

| C<br>$\leftarrow$<br>$\rightarrow$                                     | aplikasivps.com/aset/dashboard/penanggung-jawab-aset |                                       | $\begin{array}{ccccc}\n\mathbb{C} & \mathbb{A} & \mathbf{0} & \mathbf{A} & \mathbf{I} & \mathbf{0}\n\end{array}$ |
|------------------------------------------------------------------------|------------------------------------------------------|---------------------------------------|----------------------------------------------------------------------------------------------------|
| <b>DESA WISATA</b><br><b>CANDIREJO</b><br><b>Carolinia Fox Tourist</b> | ≺                                                    | SISTEM ADMINISTRASI DAN ASET (SIASET) | 2 Admin                                                                                                    |
| <b>SISTEM ADMINISTRASI DAN</b><br><b>ASET (SIASET)</b>                 |                                                      | Kelola Penanggung Jawab               |                                                                                                    |
| <b><i><sup>1</sup></i></b> Dashboard                                   | <b>Tambah Penanggung Jawab</b>                       |                                       | Q Cari Penanggung Jawab                                                                                          |
| <b>B</b> Aset                                                          | <b>NO</b><br><b>KODE PENANGGUNG JAWAB</b>            | <b>NAMA PENANGGUNG JAWAB</b>          | <b>TINDAKAN</b>                                                                                                  |
| <b>Bentuk Aset</b><br><b>D</b>                                         | 001                                                  | Ketua Koperasi Desa Wisata Candirejo  | Edit Hapus                                                                                                    |
| Klasifikasi Aset<br>e                                                  |                                                      |                                       |                                                                                                    |
| • Penanggung Jawab                                                     |                                                      |                                       |                                                                                                    |
| 상 User                                                                 |                                                      |                                       |                                                                                                    |
| <b>2</b> <sub>0</sub> Profil                                           |                                                      |                                       |                                                                                                    |
| <b>少 Keluar</b>                                                        |                                                      |                                       |                                                                                                    |

Gambar 17. Menu atau *Link* Kelola Penanggung Jawab

![](_page_13_Picture_47.jpeg)

Gambar 18. Menu Tambah Penanggung Jawab

Berikutnya adalah fitur yang dibungkus dalam menu atau *link* User yang berfungsi untuk mencatat siapa saja yang akan diberikan hak akses ke dalam aplikasi SIASET lengkap dengan nama *user*, nama pemilik akun dan *password*.

![](_page_14_Picture_41.jpeg)

![](_page_14_Figure_1.jpeg)

![](_page_14_Picture_42.jpeg)

Gambar 20. Menu Tambah Profil User

Selanjutnya menu atau *link* Profil yang berisikan informasi terkait dengan *user* yang sedang aktif menggunakan aplikasi SIASET sesuai dengan waktu secara *real time*. Fitur ini dilengkapi dengan edit data seperti pada Gambar 21.

![](_page_15_Picture_49.jpeg)

![](_page_15_Figure_1.jpeg)

Terakhir adalah menu atau *link* Keluar yang berfungsi untuk mengakhiri penggunaan akses aplikasi SIASET. Sehingga data aset tetap aman dan tidak disalahgunakan oleh oknum yang tidak bertanggung jawab. Tombol atau menu memiliki tampilan seperti pada Gambar 22.

![](_page_15_Picture_50.jpeg)

Gambar 22. Fitur Keluar

Simulasi secara lengkap dapat dicek pada link URL https://bit.ly/SIASET-Desktop atau dengan memindai kode QR di bawah ini.

![](_page_16_Picture_0.jpeg)